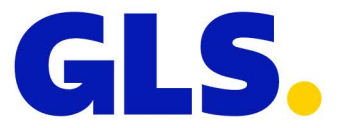

# **User manual GLS Shipping Extension**

# Version V01-00 as of 04.12.2017

**Shipping Extension Version 1.2** 

## **Table of contents**

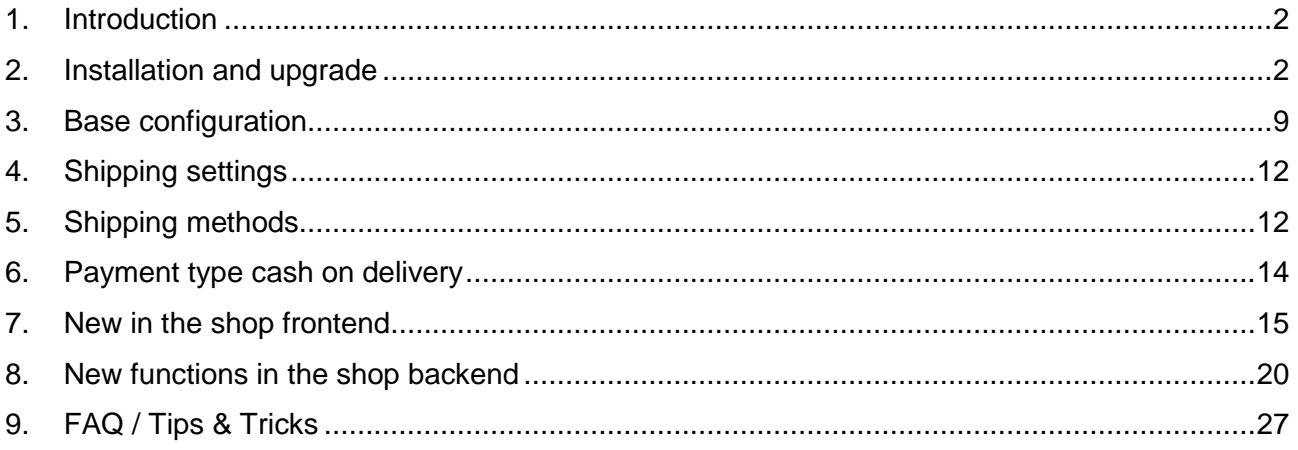

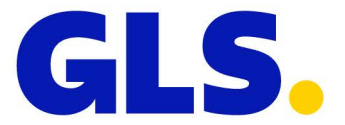

## <span id="page-1-0"></span>**1. Introduction**

The GLS Shipping Extension adds several shipping options, as well as the GLS ParcelShop Finder, to Magento (Version 1.9.x).

The following products and services are currently supported.

## **Products**

- *BusinessParcel*  National standard shipping
- *EuroBusinessParcel*  Europe-wide shipping

#### **Services**

- *Guaranteed24Service* Guaranteed delivery on the next working day until 5pm.
- *ShopDeliveryService* Delivery to GLS ParcelShop
- *FlexDeliveryService* Recipient can choose preferred delivery option
- *ThinkGreenService* Climate-neutral shipping
- *ShopReturnService* Return label
- *CashService* Cash on delivery shipping

Shipment generation is integrated in the standard process prescribed by Magento. The generated labels are offered as downloadable PDF files. Tracking data are automatically assigned to the shipment and made available to customers in their customer accounts.

Additional functions (daily closing, cancellation, etc.) and services are available under YourGLS [https://gls-group.eu.](https://gls-group.eu/) You can obtain login data from the relevant depot.

## <span id="page-1-1"></span>**2. Installation and upgrade**

You can obtain the official GLS Magento Shipping Extension via Magento Connect:

#### <https://www.magentocommerce.com/magento-connect>

In case you do not wish to use Magento Connect, or prefer to use the extension with a version of Magento that is not officially supported, your depot makes the installation files for manual installation available to you.

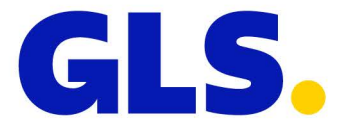

## **Installation via the Magento Connect Manager**

If you are using a supported version of Magento, you can start installation via Magento Connect, or the Magento Connect Manager.

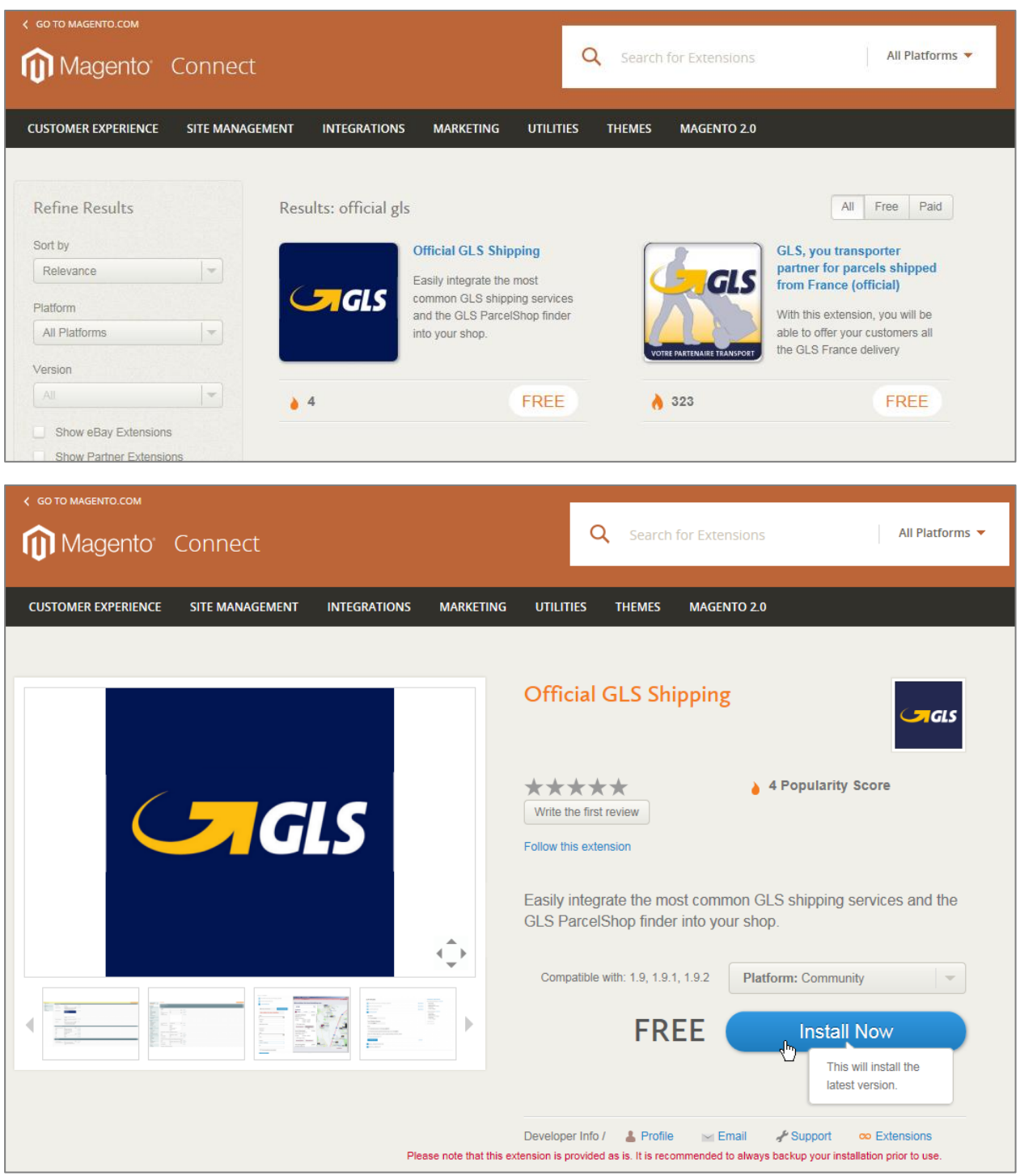

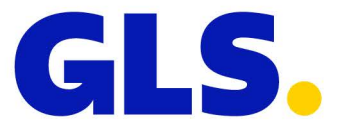

For the current version of the plugin / extension key, go to: <https://www.magentocommerce.com/magento-connect/official-gls-shipping.html>

You can find the Magento Connect Manager in the backend of you Magento installation under: *System > Magento Connect > Magento Connect Manager*

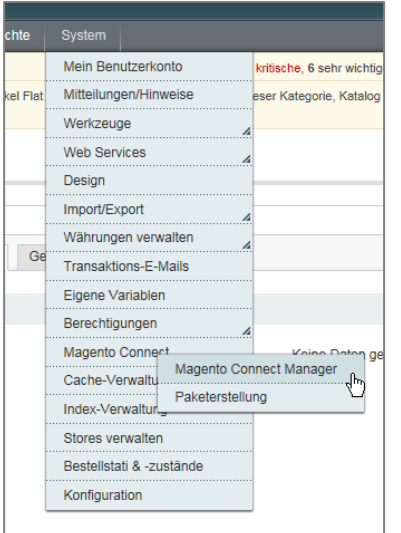

In order to prepare installation, enter the extension key in the appropriate box and click on the "Install" button.

Extension Key: http://connect20.magentocommerce.com/community/Official GLS\_Dispatch

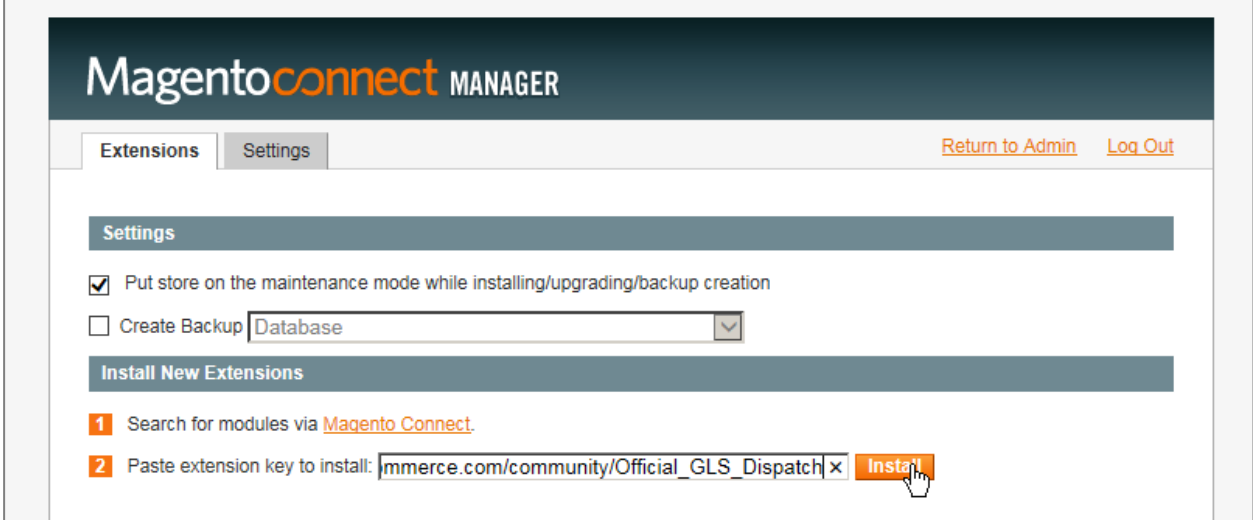

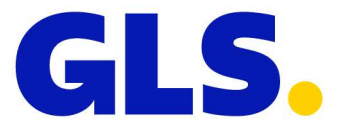

Then start the installation by clicking "Proceed".

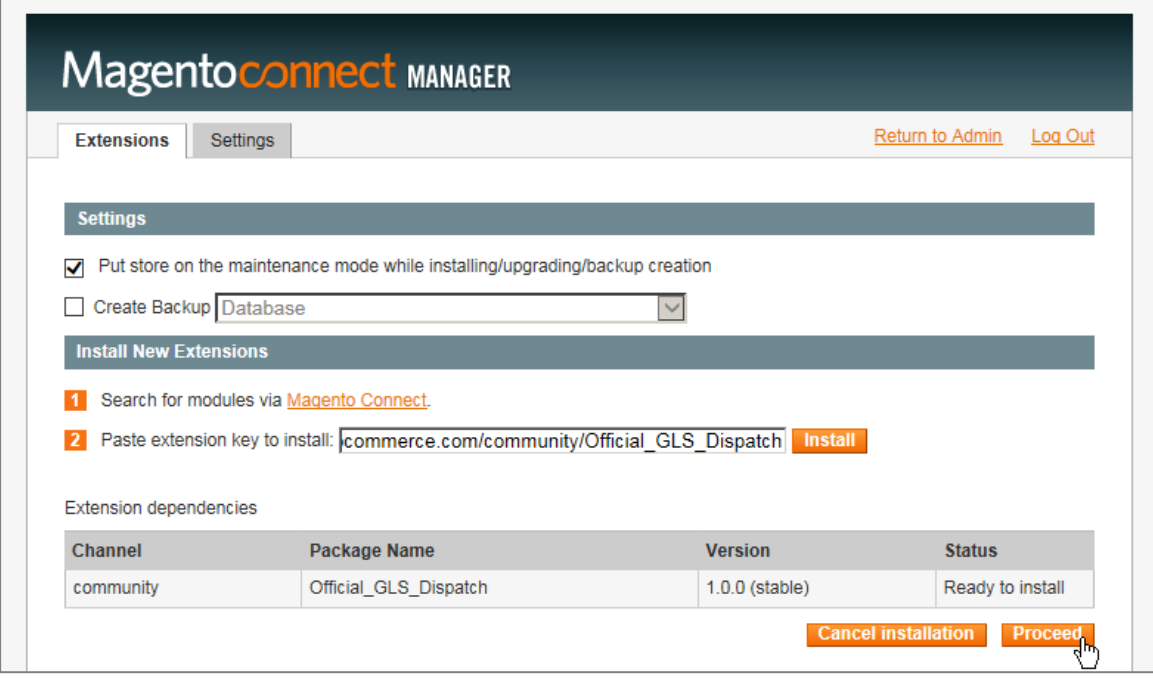

You can monitor the progress of the installation in the control panel of the Magento Connect Manager.

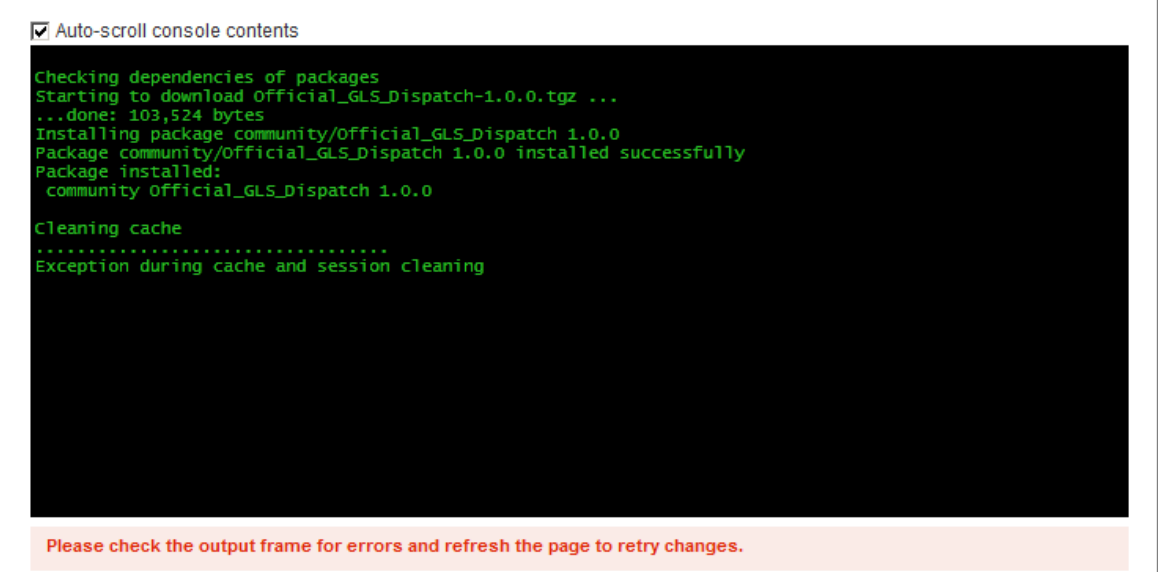

If the error report "Exception during cache and session cleaning" shows, empty the cache manually in the system configuration: [http://docs.magento.com/m1/ce/user\\_guide/system-operations/cache](http://docs.magento.com/m1/ce/user_guide/system-operations/cache-clear.html)[clear.html](http://docs.magento.com/m1/ce/user_guide/system-operations/cache-clear.html)

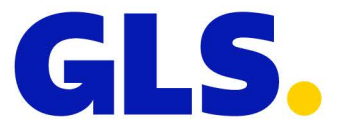

#### **Upgrade via Magento Connect Manager**

#### **NOTE: Please create a database backup in your productive environment.**

In order to create a new version of the plugin, please open the Magento Connect Manager.

You can find the Magento Connect Manager in the backend of you Magento installation under: *System > Magento Connect > Magento Connect Manager*

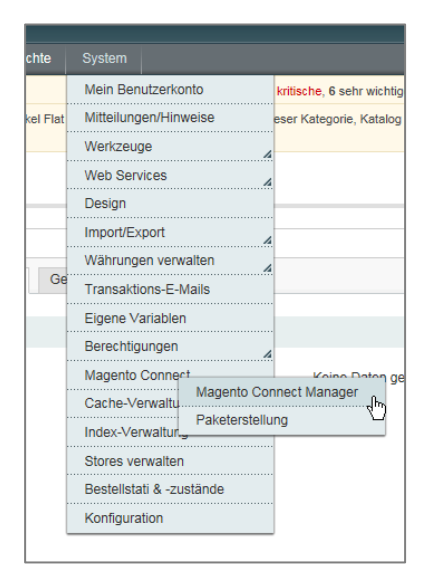

To check availability of an upgrade, please click "Check for Upgrades" under "Manage Existing Extensions".

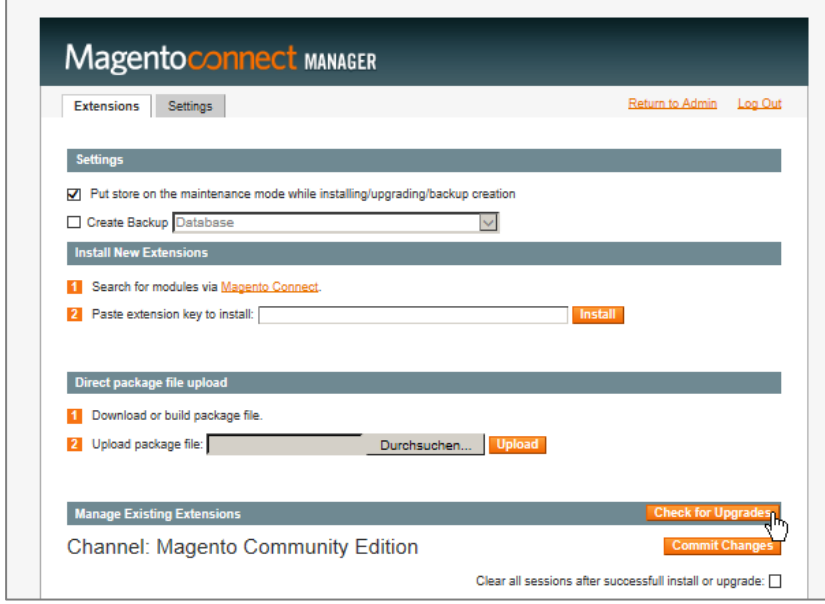

If a new version of the plugin is available, please choose "Upgrade to X.X.X (stable)" from the dropdown menu.

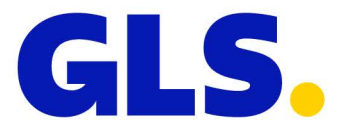

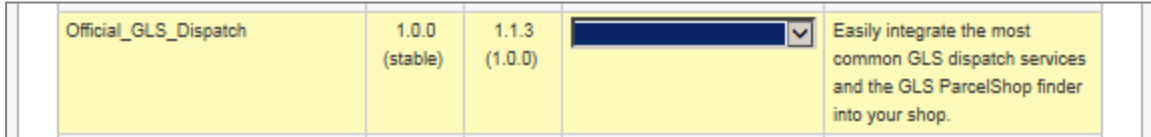

## Start the upgrade by clicking "Commit Changes"

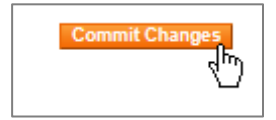

You can monitor the progress of the installation in the control panel of the Magento Connect Manager.

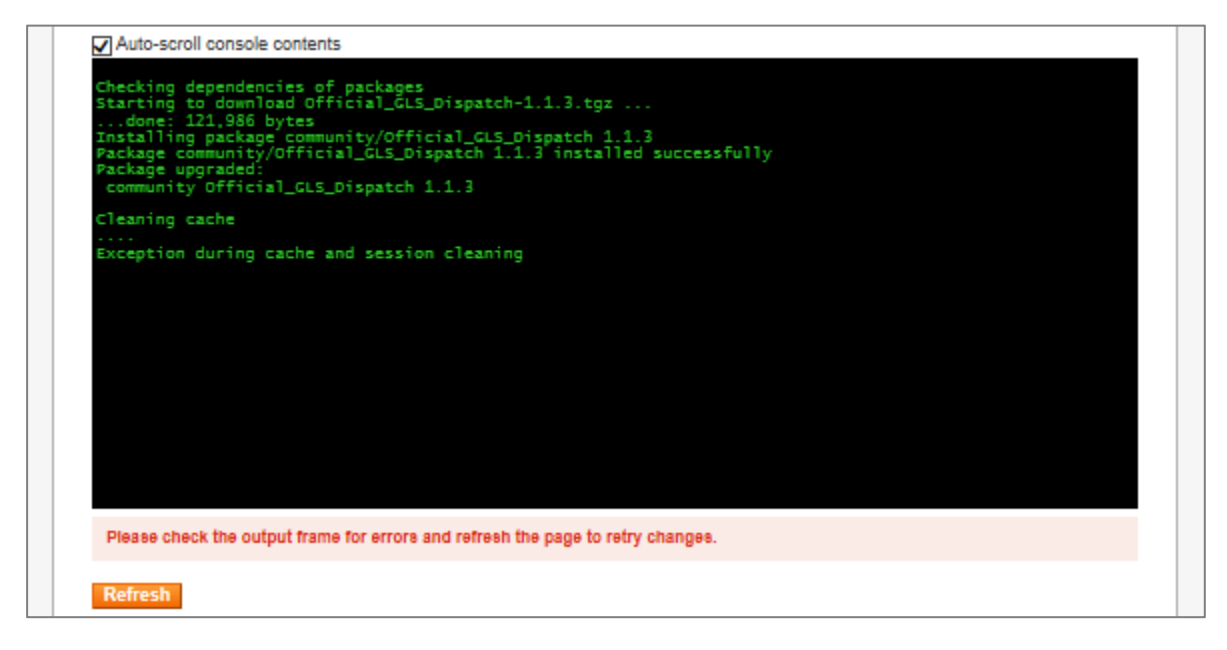

If the error report "Exception during cache and session cleaning" shows, empty the cache manually in the system configuration: [http://docs.magento.com/m1/ce/user\\_guide/system-operations/cache](http://docs.magento.com/m1/ce/user_guide/system-operations/cache-clear.html)[clear.html](http://docs.magento.com/m1/ce/user_guide/system-operations/cache-clear.html)

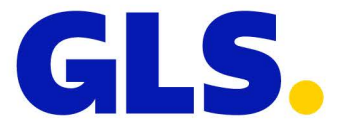

## **Manual installation**

Copy the plugin code from the provided ZIP- or TAR archive into the folder of your Magento installation and adapt ownership and writing rights to your server configuration.

Then delete the cache: [http://docs.magento.com/m1/ce/user\\_guide/system-operations/cache-clear.html](http://docs.magento.com/m1/ce/user_guide/system-operations/cache-clear.html)

## **404-errors after installation**

If an error report shows in the configuration dialog when opening the GLS extension, log out of backend. After renewed login, the error should no longer appear.

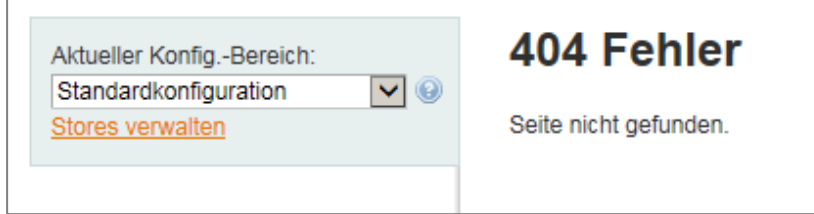

## **Log files**

Make sure that your web server has writing rights for the following folders / files:

- /<%projectRoot%>/var/log/SynergeticAgency\_Gls\_connector.log
- /<%projectRoot%>/var/log/SynergeticAgency\_Gls.log
- /<%projectRoot%>/var/log/SynergeticAgency\_GlsApi.log

The log files are only created if you activate them in the settings of the extension. In addition, the creation of system log files must be activated in the developer options.

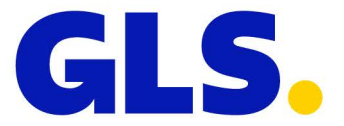

# <span id="page-8-0"></span>**3. Base configuration**

If the extension was correctly installed, all other settings can be configured via the Magento configuration screen (*System > Konfiguration*).

The basic configuration settings can be accessed via the page navigation in the field *Verkäufe > GLS*.

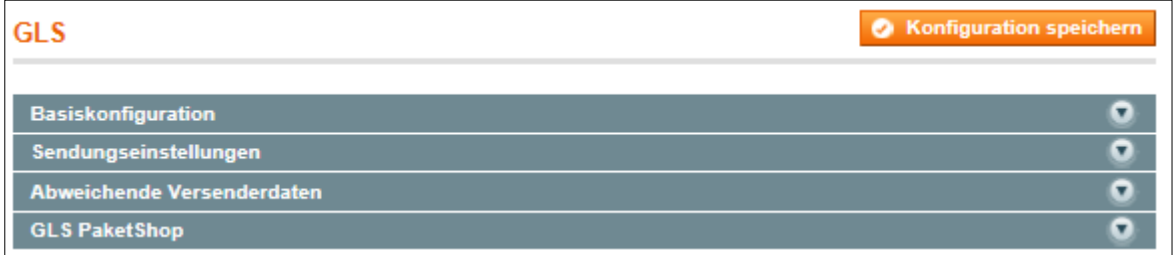

## **Base configuration**

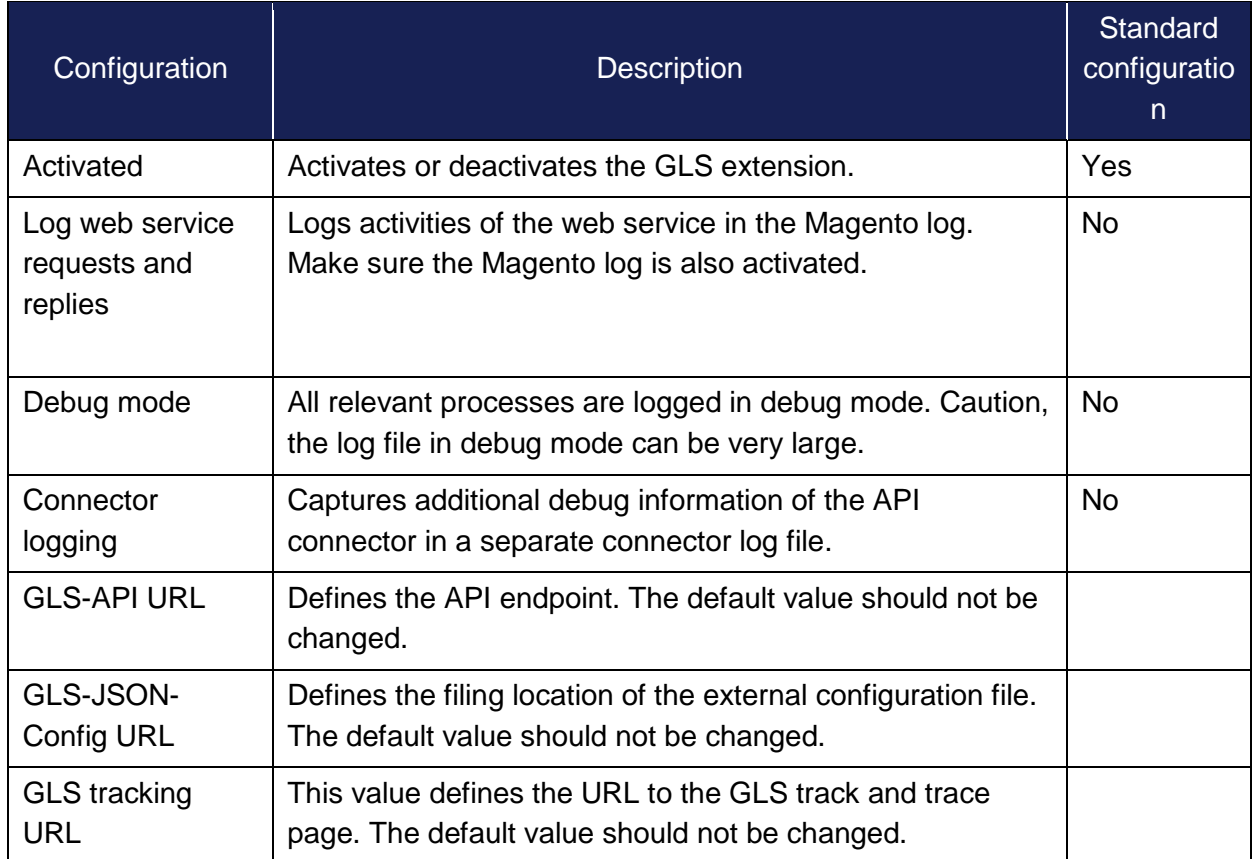

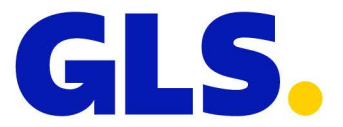

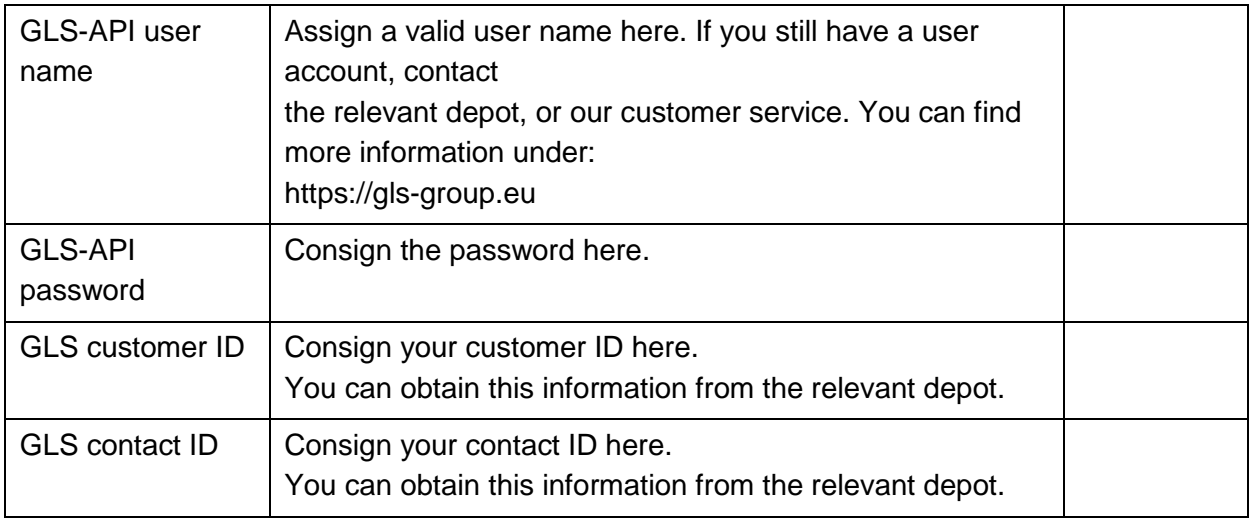

## **Shipping configurations**

Shipping configurations are beneath the basic configurations.

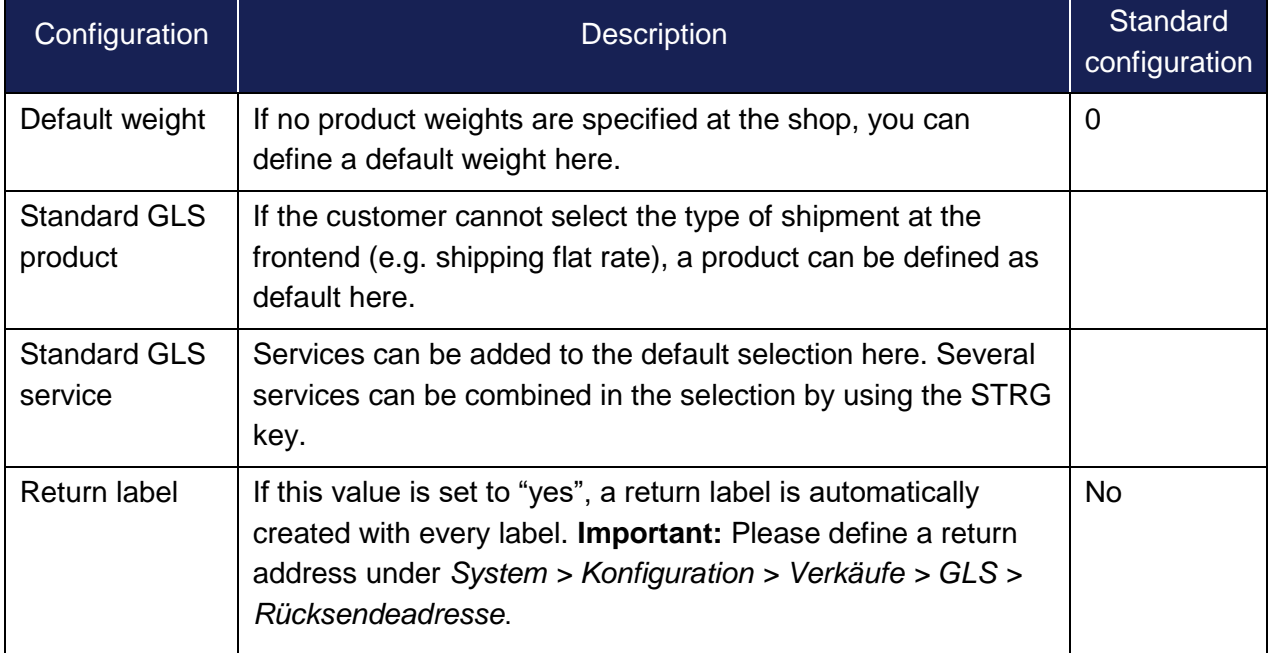

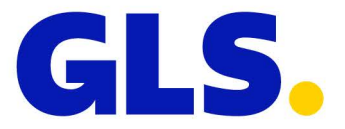

## **Divergent sender information**

The field "divergent sender information" is beneath the sender settings. If you want to add a sender or shipping address that differs from your user data in the shipping label, you can add the desired data here.

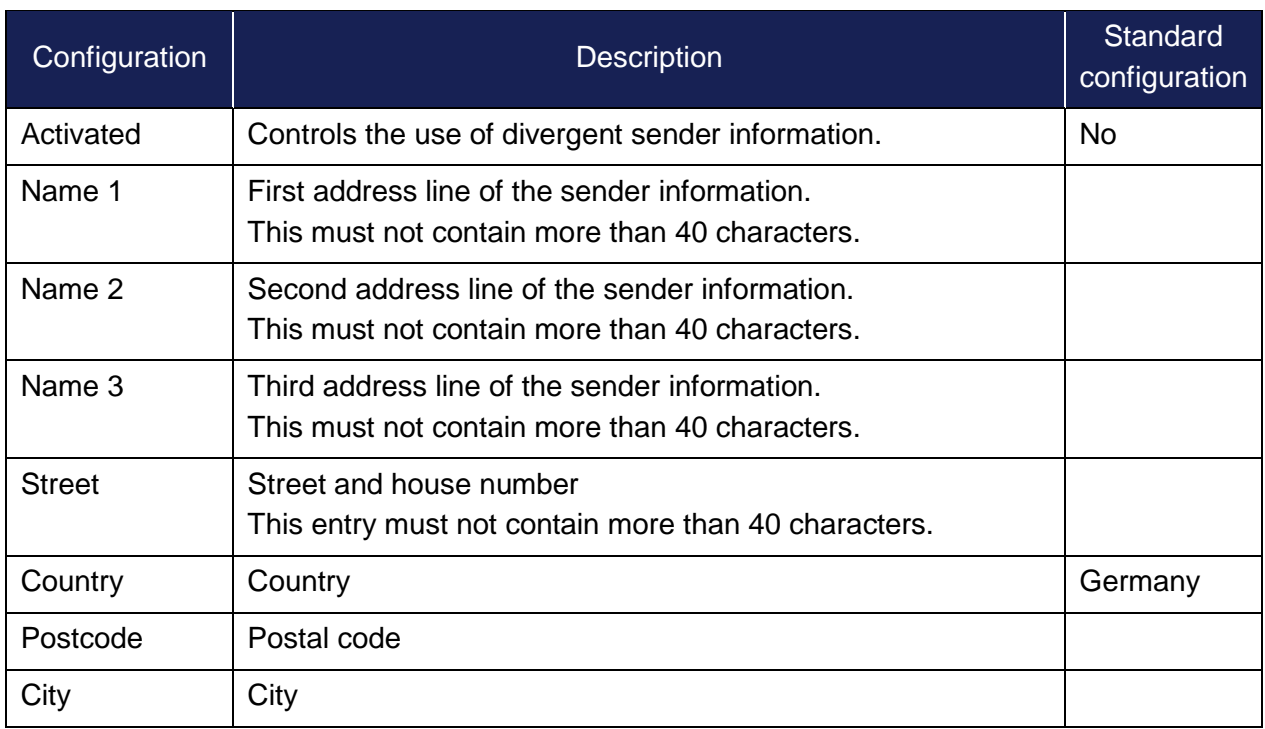

## **GLS** *ShopDeliveryService*

The availability of the delivery option *ShopDeliveryService* can be configured in this field.

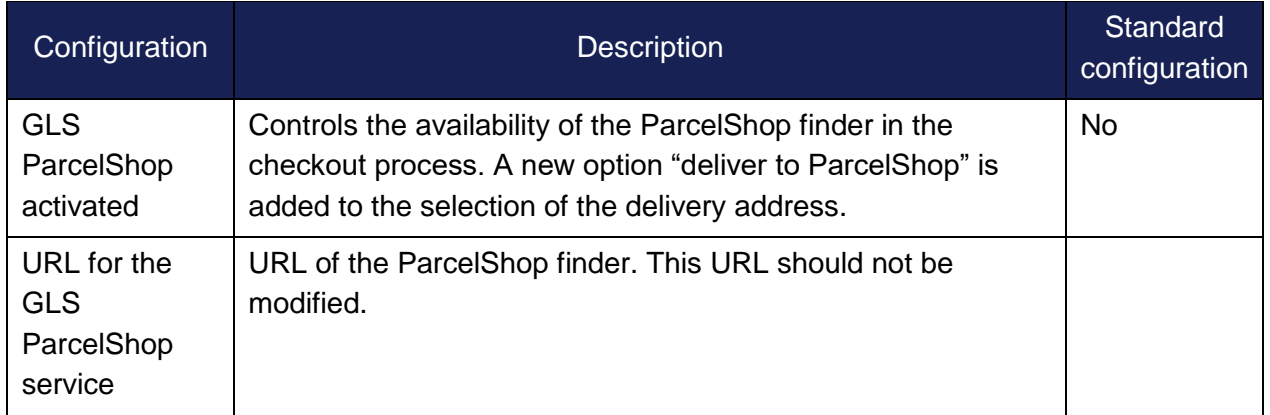

If a customer selects a ParcelShop as delivery address, GLS shipping methods that cannot be combined with the *ShopDeliveryService* are automatically hidden.

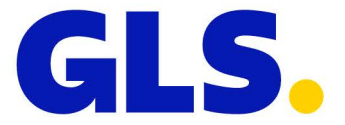

# <span id="page-11-0"></span>**4. Shipping settings**

Under *Verkäufe > Versandeinstellungen,* choose the country of origin of your shipments.

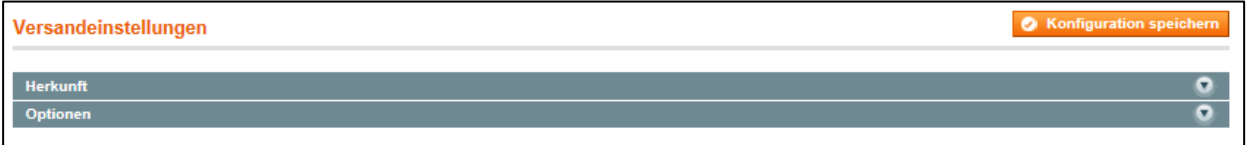

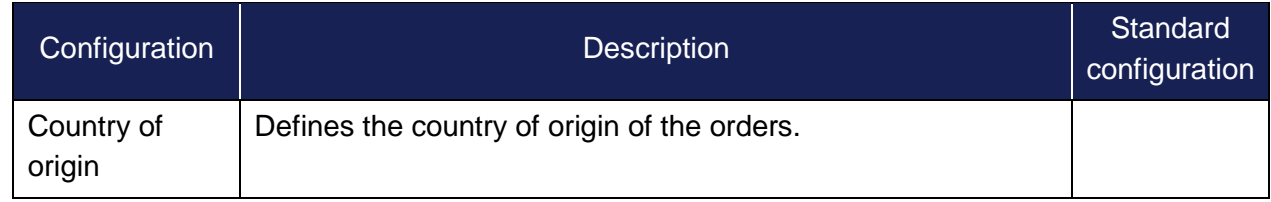

## <span id="page-11-1"></span>**5. Shipping methods**

If the customer should be able to choose among different shipping methods during the dispatch process, you can configure the available shipping methods under *Verkäufe > Versandeinstellungen > GLS.*

Dispatch with GLS is of course also possible when Magento shipping methods "flat shipping rate", "table-based shipping cost", "free of shipping costs", etc. are used.

The configuration menu contains a new entry "GLS".

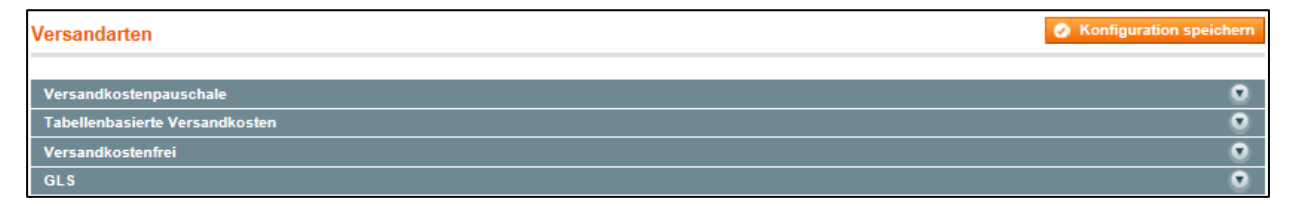

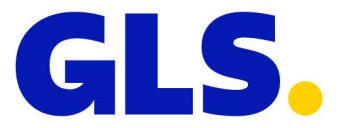

## **General**

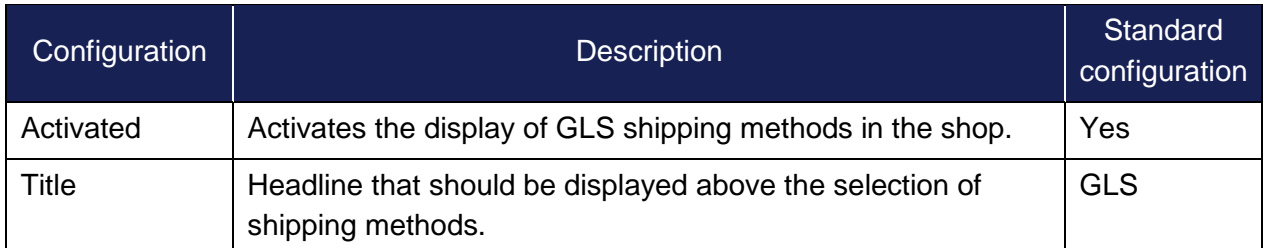

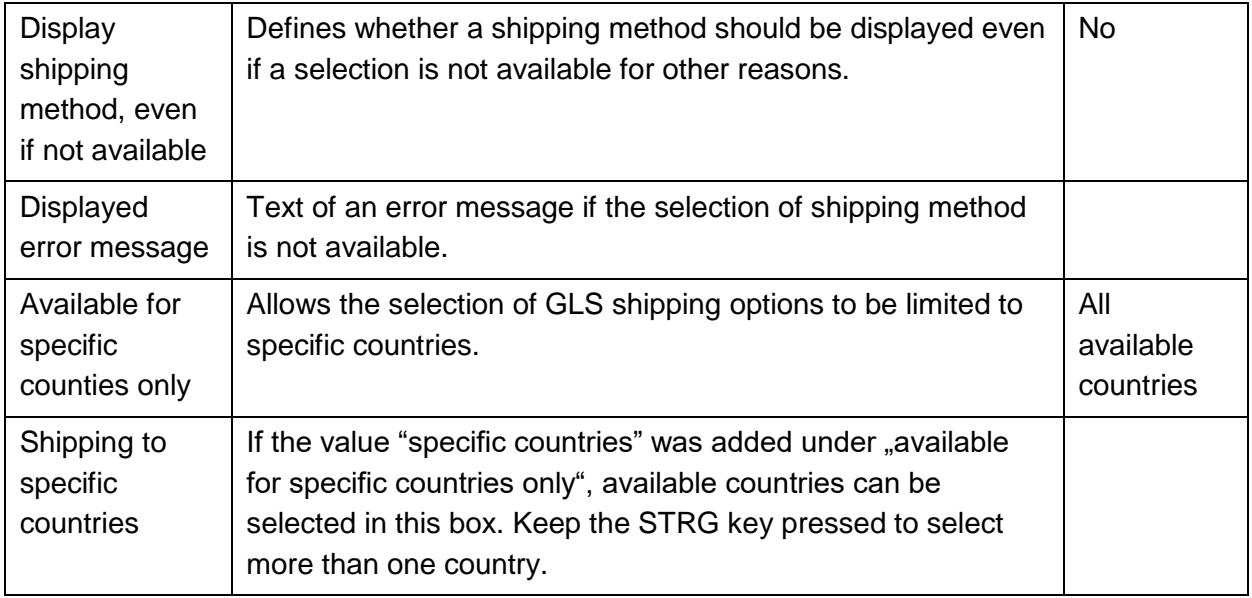

## **Configuration of shipping methods**

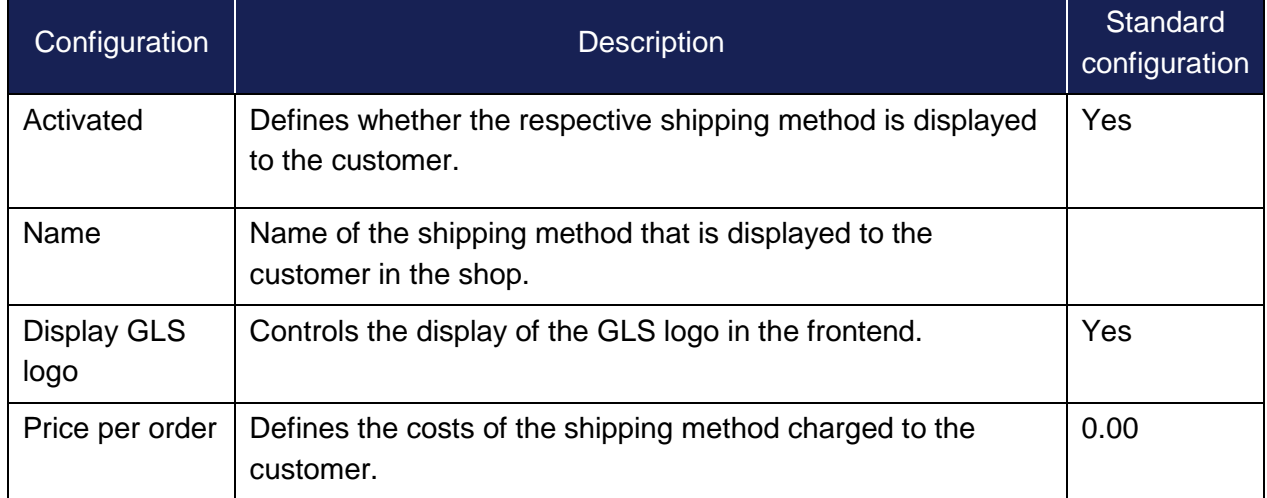

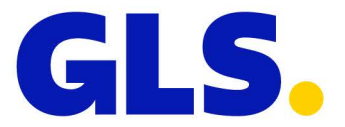

# <span id="page-13-0"></span>**6. Payment type cash on delivery**

The payment type cash on delivery can be configured in the field *Verkäufe > Zahlungsarten*. The configuration menu contains a new entry "GLS cash on delivery".

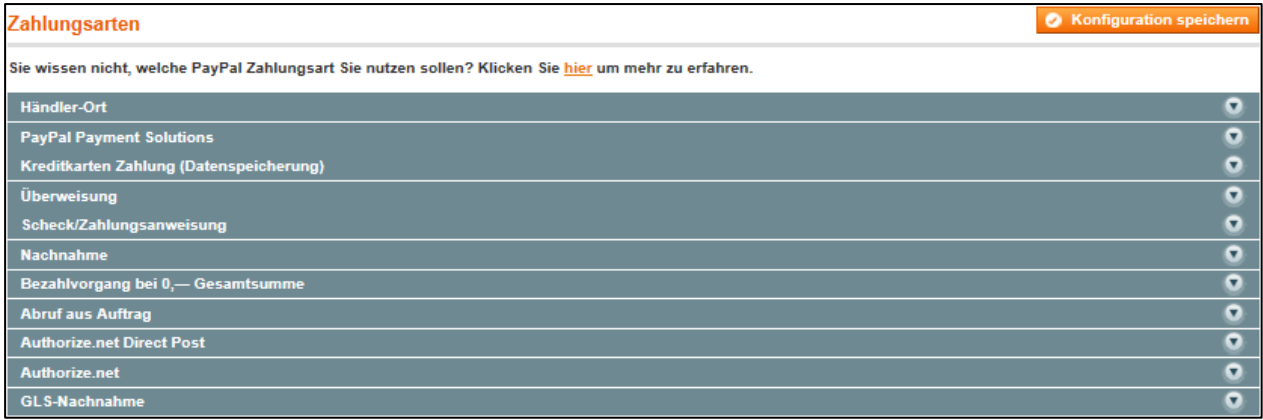

## **GLS cash on delivery**

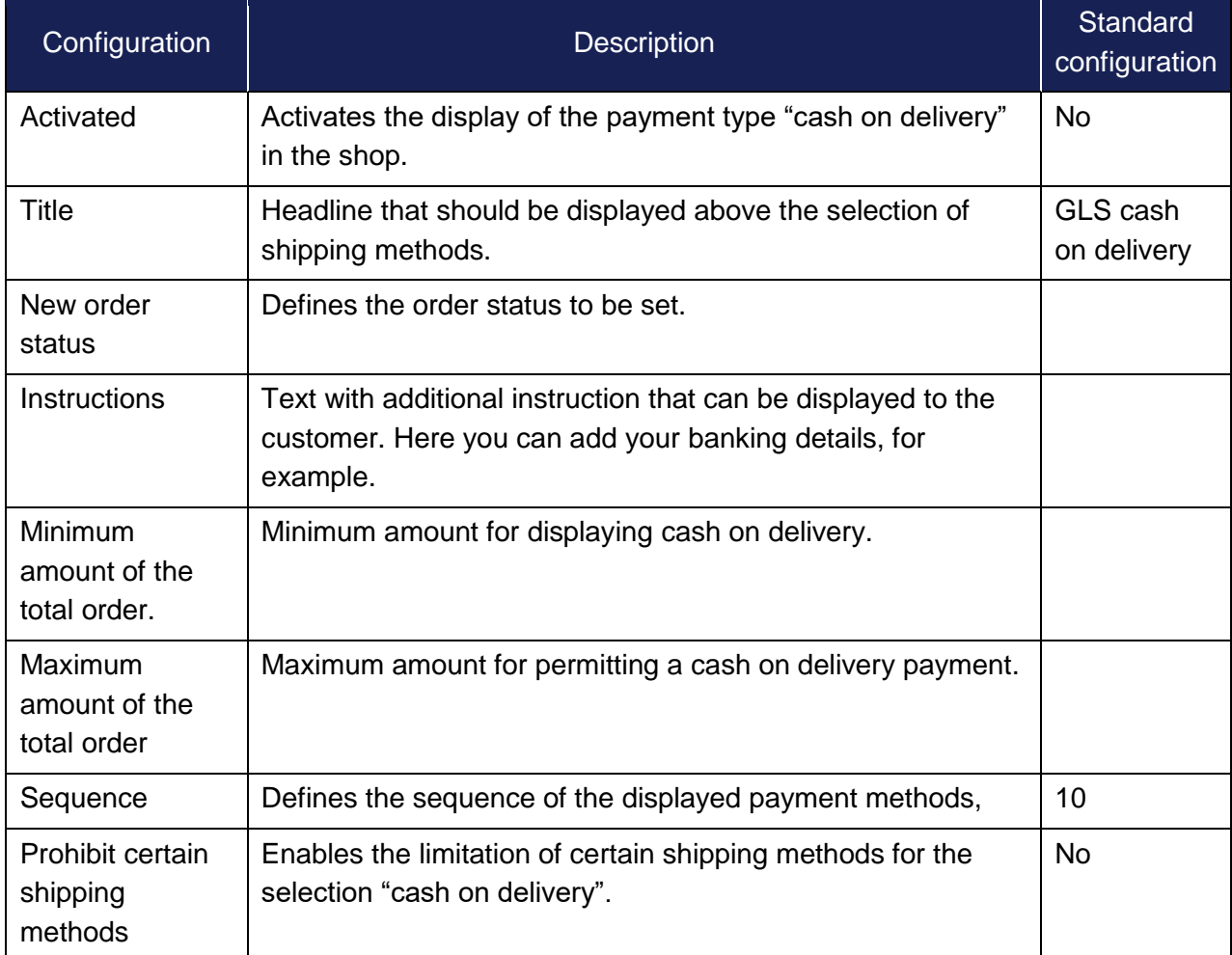

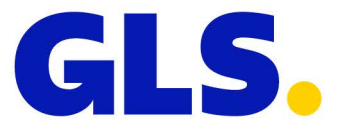

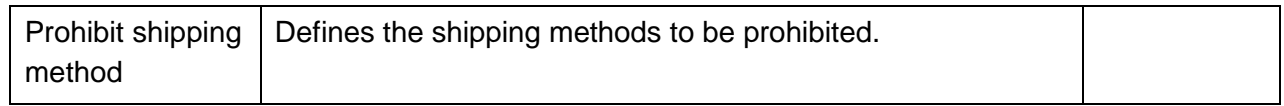

## <span id="page-14-0"></span>**7. New in the shop frontend**

## **Delivery to a GLS ParcelShop**

A button for the selection of the Parcel shop and a check box "deliver to parcel shop" was added to the field "delivery address".

If delivery to parcel shop was activated, the visitor can select the option "deliver to parcel shop" during the ordering process.

After clicking the button "select ParcelShop", the ParcelShop finder, enabling the selection of the desired ParcelShop, opens. Via the form, the customer can name a person authorised for collection. If a mobile number was captured, the recipient is notified of delivery at the ParcelShop per SMS.

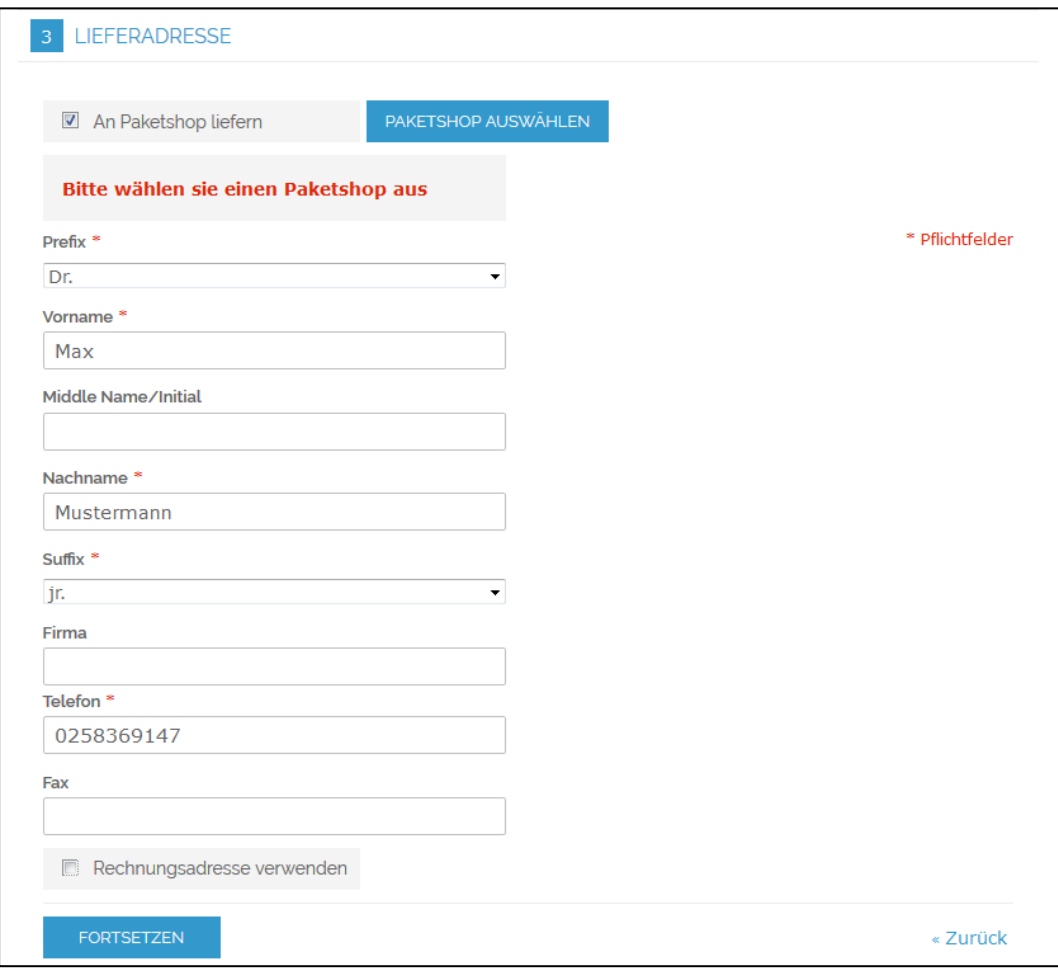

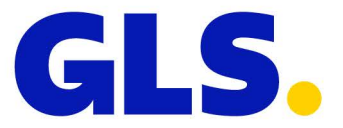

The ParcelShop finder is opened in a pop-up window. The postcode of the recipient is preset as a search criterion.

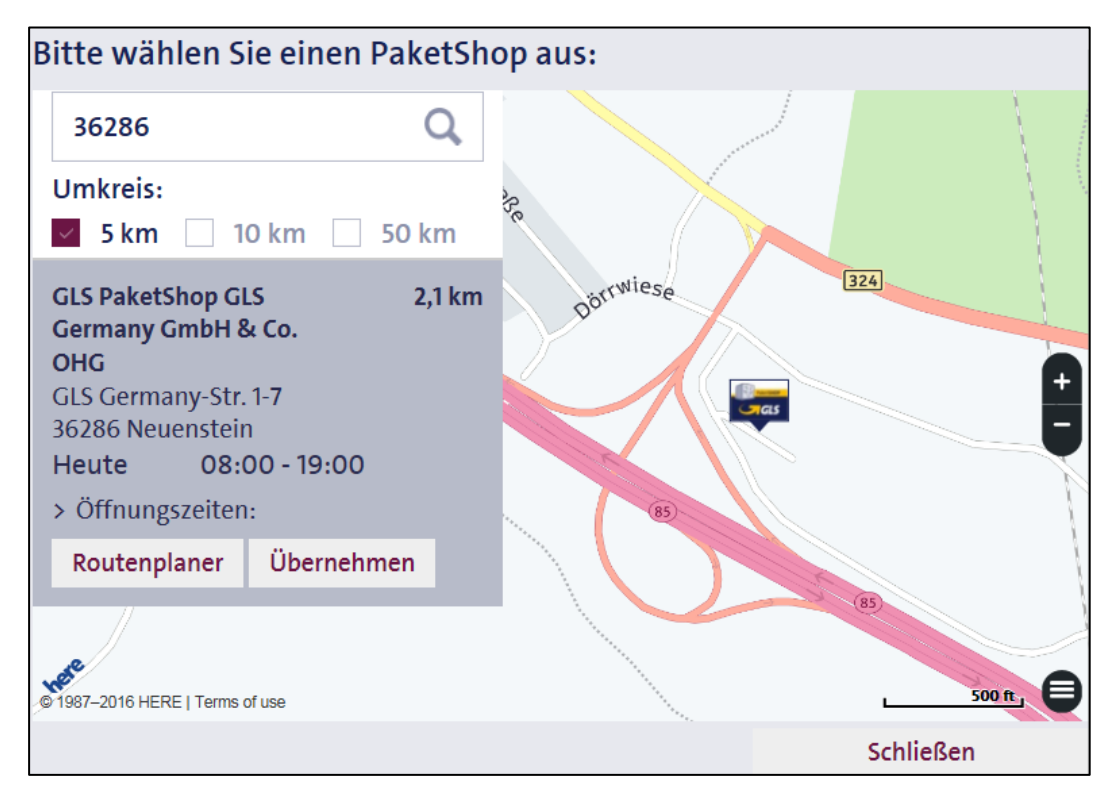

After the visitor has selected and confirmed a ParcelShop, the address of the selected ParcelShop is displayed during the order process.

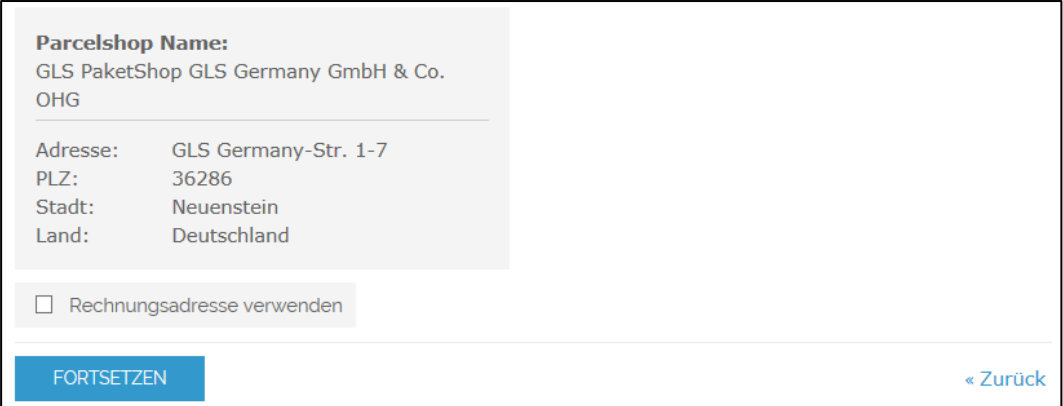

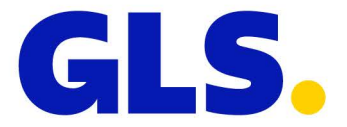

## **GLS shipping options**

GLS shipping options have been added to the field "shipping option".

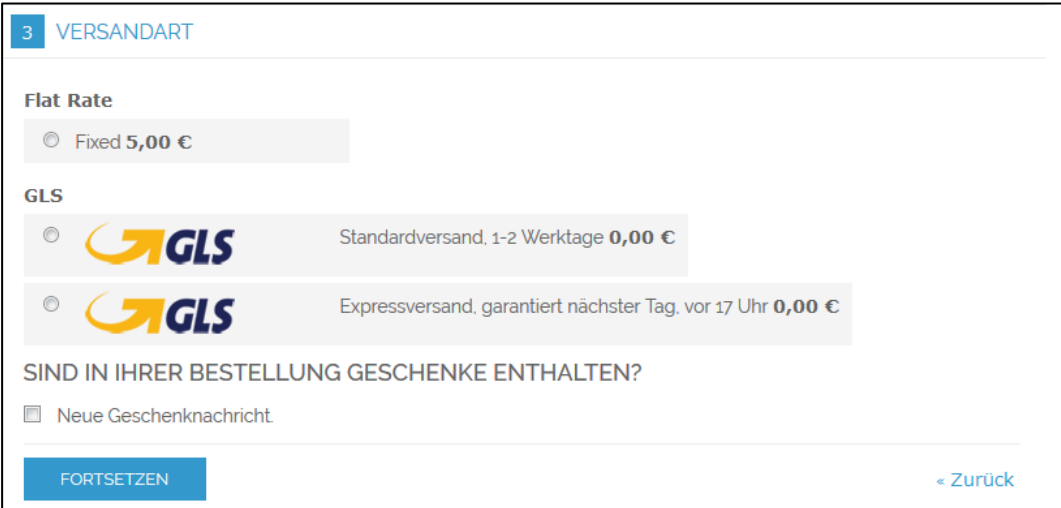

The display of the GLS logo can be deactivated in options.

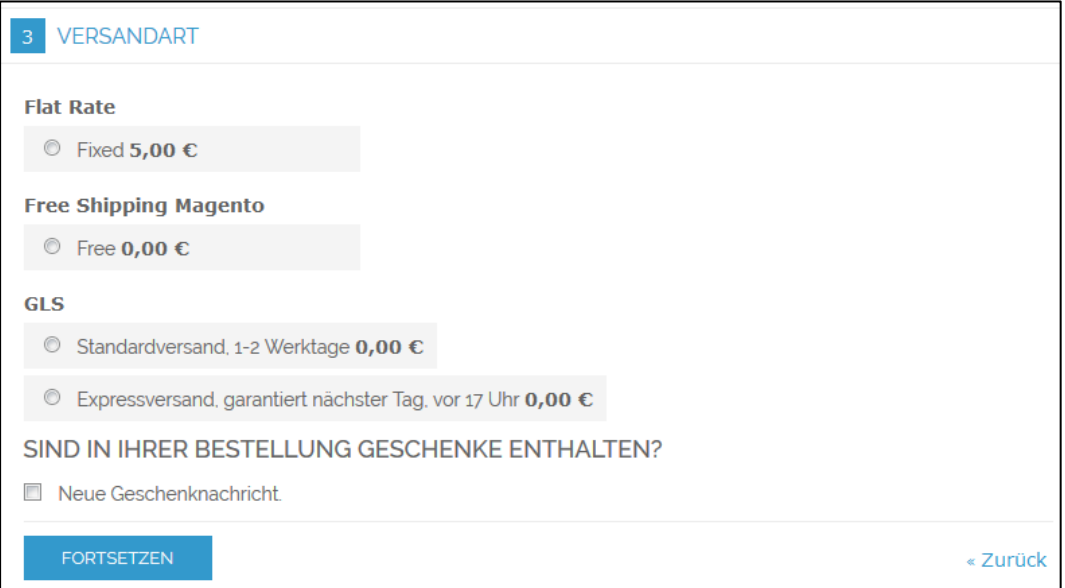

## **Shipping option for bei "delivery to ParcelShop"**

If "delivery to ParcelShop" was selected, only the option "GLS standard delivery" is offered when GLS shipping options are used.

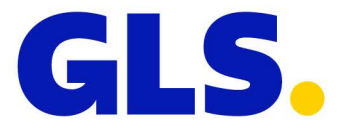

## **Payment option GLS cash on delivery**

If the payment method cash on delivery has been activated, the payment method GLS cash on delivery is offered in the field "payment information". GLS cash on delivery cannot be combined with the shipping methods "delivery to ParcelShop" and "express delivery".

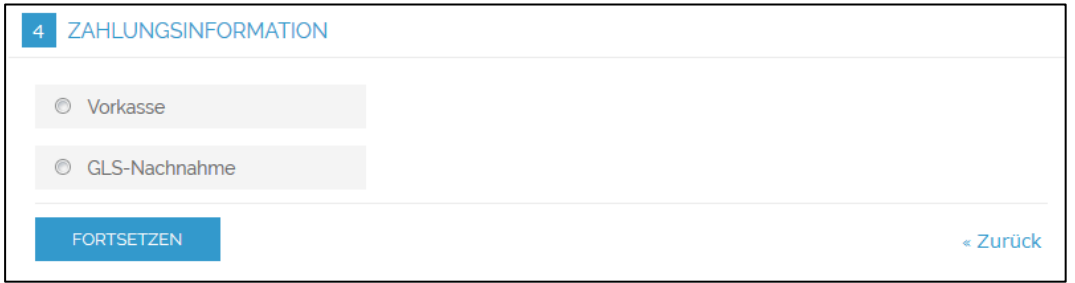

## **Tracking link**

Tracking links are automatically included in the Magento shipment tracking after creation of the label.

The link "track your order" is automatically displayed under "view my user account/order", if a label has already been created. A pop-up window opens when clicking.

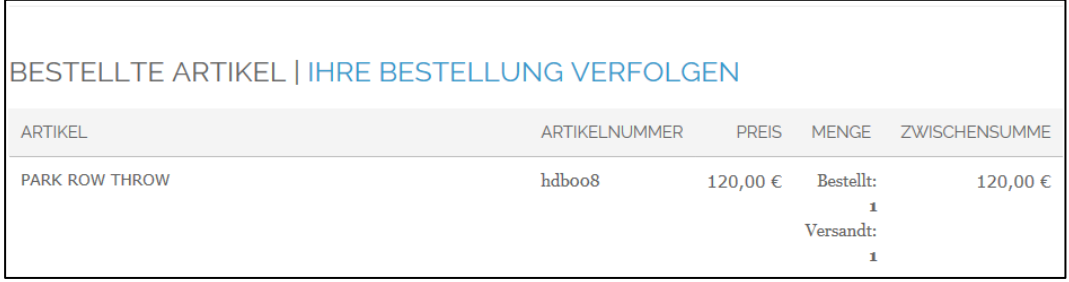

This pop-up window contains the tracking link.

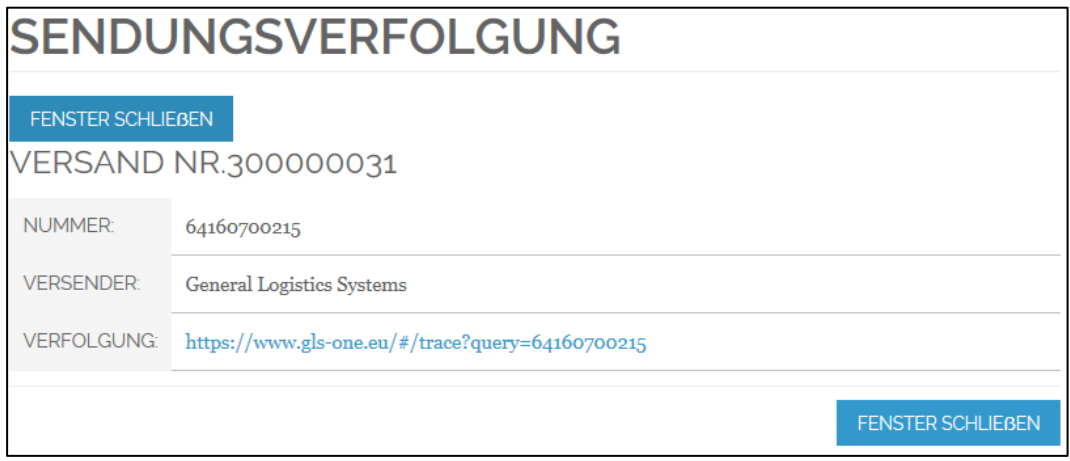

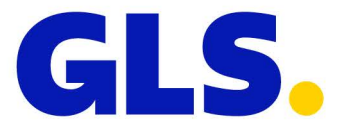

Parcel information is then opened in GLS-ONE.

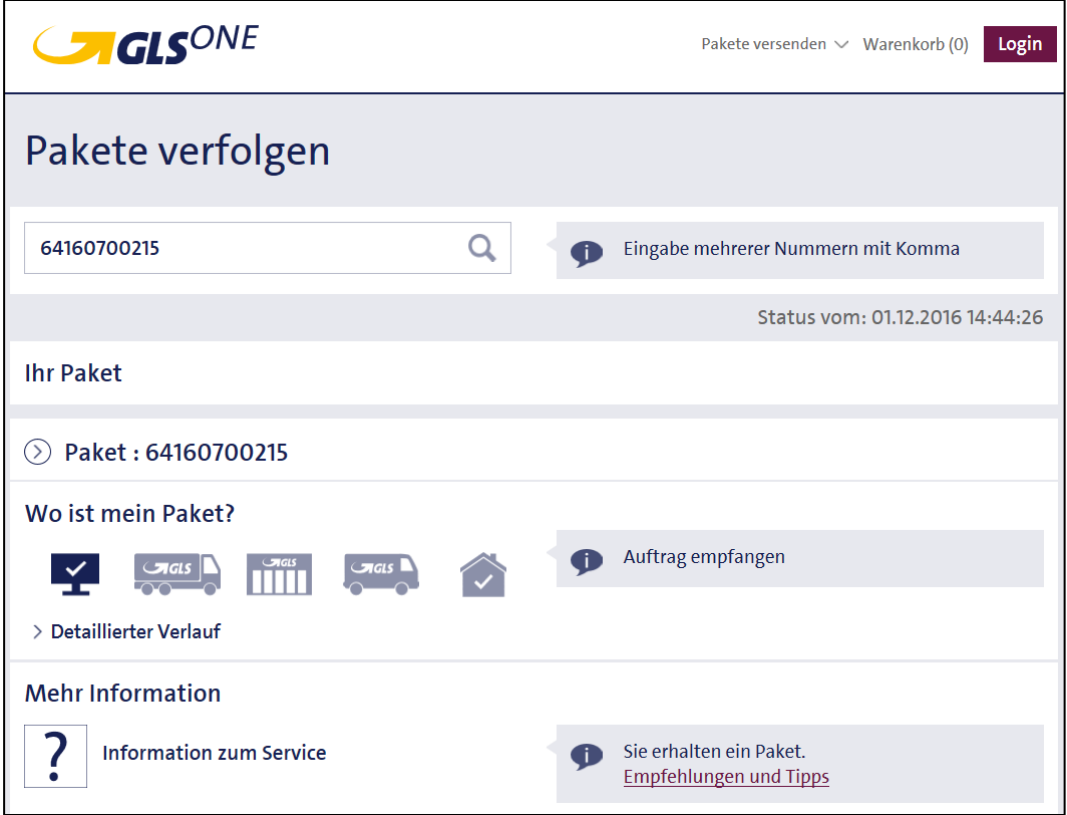

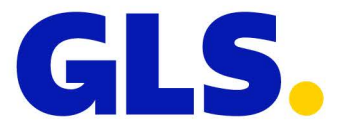

## <span id="page-19-0"></span>**8. New functions in the shop backend**

## **New dispatch information**

The necessary options for shipment processing have been added to the field "dispatch information". Several parcels can be created for each order. The same combination of services always applies to all parcels of a shipment. Weight can be captured for each individual parcel.

The "+" icon adds a new parcel. The "-" icon removes a parcel.

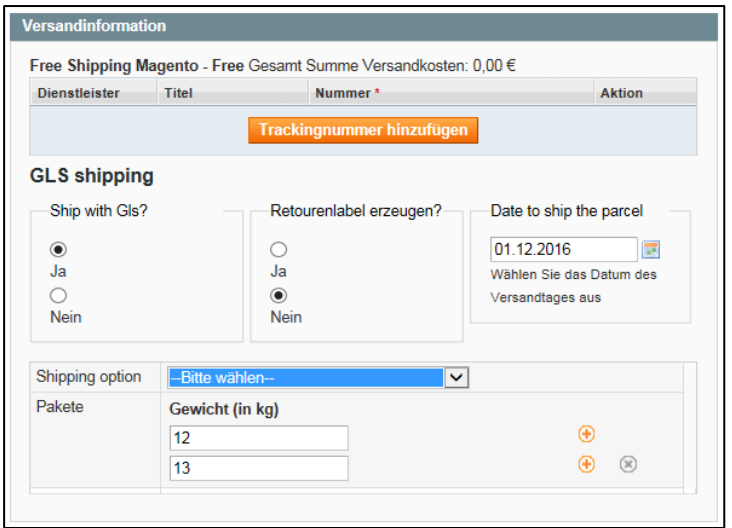

## **GLS cash on delivery –** *CashService*

A cash on delivery amount can be captured for each parcel.

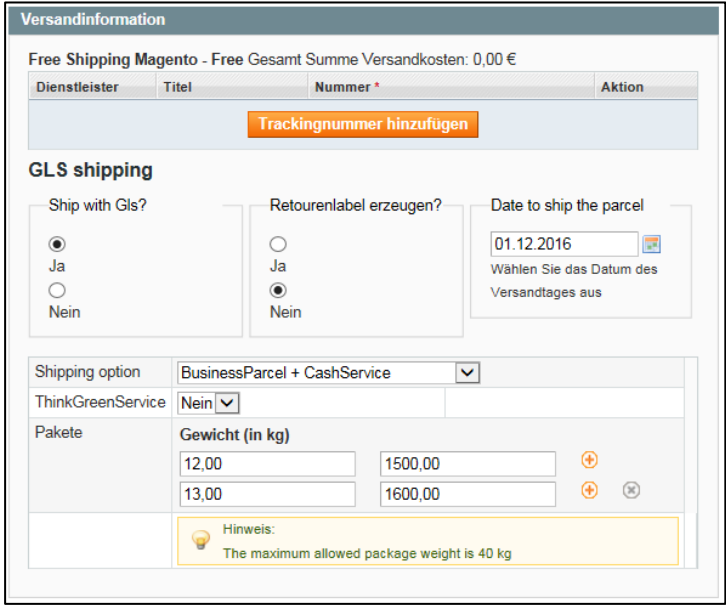

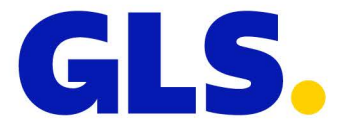

## **Optional Services**

Additional services can be selected. These services can be added or removed, independently of the selection made at checkout.

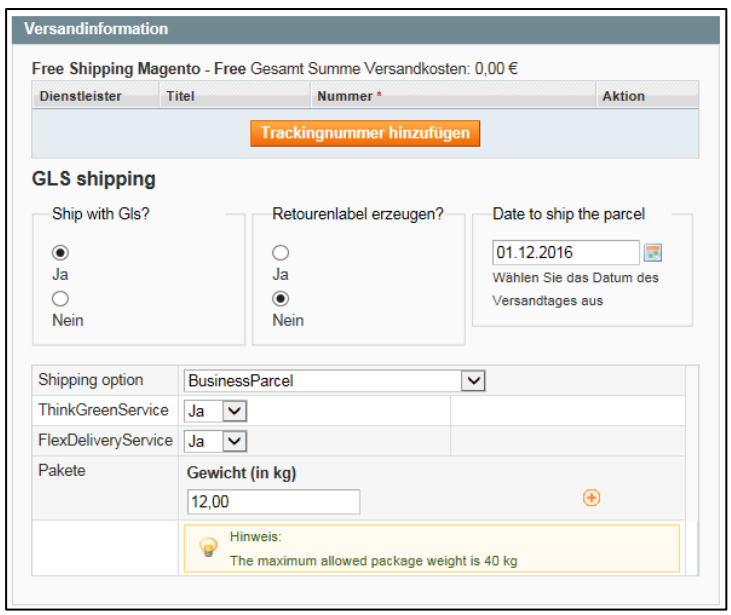

## **Exceptional case** *ShopDeliveryService*

If the ordering process "delivery to ParcelShop" has been selected, the product "BusinessParcel + ShopDeliveryService" is preselected. Additional services are not available in this case.

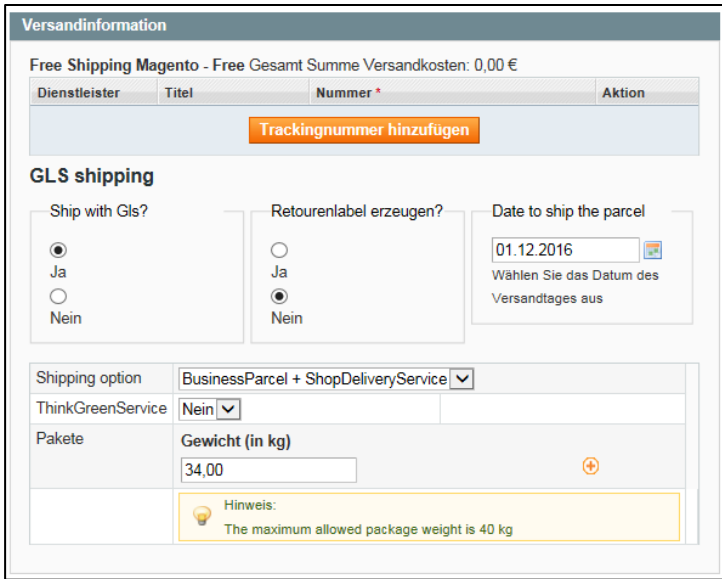

## **Exceptional case return label /** *ShopReturnService*

In order to create a return label, a return address must be added to the configuration. The corresponding configuration can be found under: *System > Konfiguration > Verkäufe > GLS > Rücksendeadresse*. If this configuration is missing, only a forward label is created.

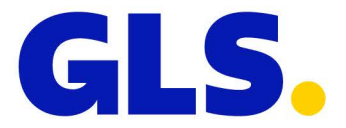

## **Change ParcelShop**

If dispatch to the ParcelShop selected by the customer is no longer possible at the time of creation of the label, you need to capture a valid ParcelShop. For this purpose, modify the ParcelShop ID entered in recipient address. You can find the ParcelShop ID using the linked ParcelShop search. If the ParcelShop ID is deleted, a regular *BusinessParcel* is created.

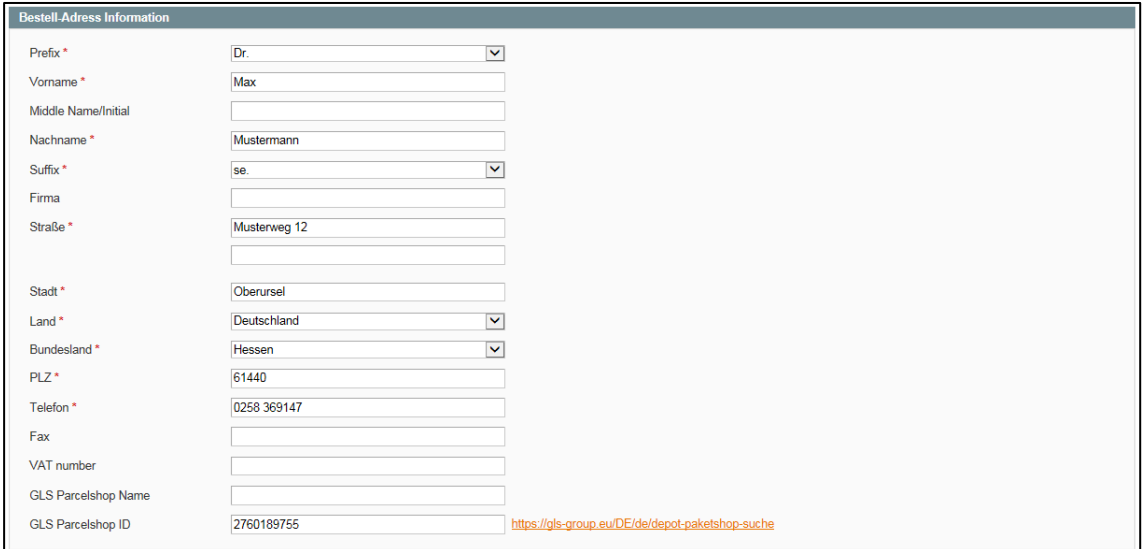

## **Creating dispatch label**

After "create delivery note" has been created, the dispatch label can be in PDF format via the button "print GLS label". The document is not automatically filed on the server. It therefore has to be directly printed or manually saved by the user.

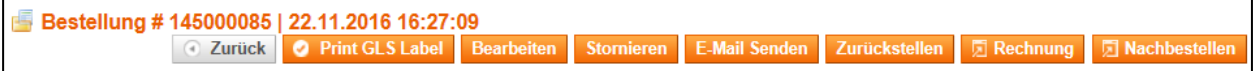

#### **Error messages**

If an error occurs in the creation of a label (a prohibited combination of services, for example) this appears as an error message. Prohibited combinations of services can be corrected. See next section "sales / delivery note".

GLS Shipment could not be created (Exception: retry curlExec failed for 3 times) (Fehlercode: 00010)

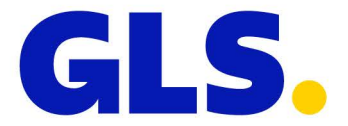

## **Batch processing**

The batch processing option enables you to automatically create labels for several orders.

If you have defined your own shipping options (Table Rates / Flat Rate Shipping), default shipping options need to be defined under *Verkäufe > GLS > Sendungseinstellungen.* If you are using the preconfigured GLS shipping options, this step can be skipped.

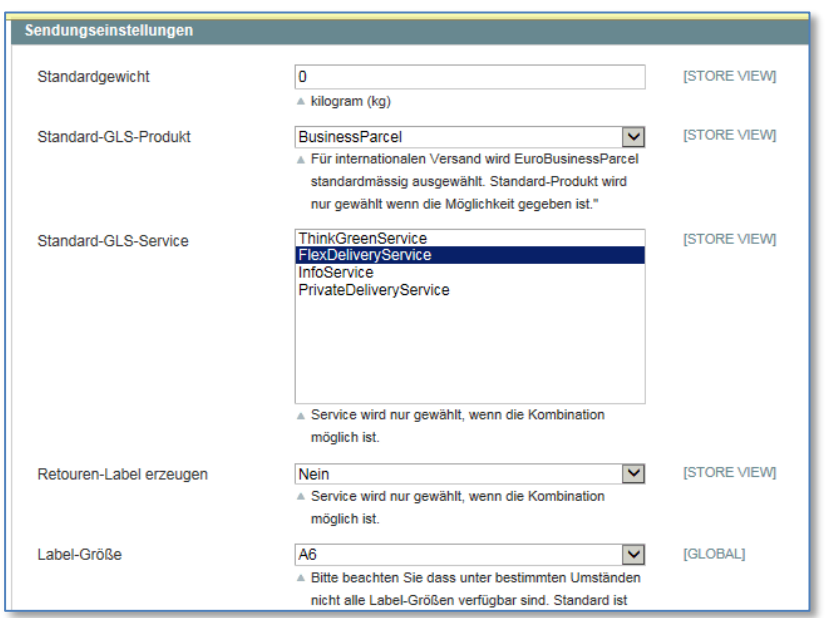

The creation of deliveries / shipments takes place directly from the overview page "orders". Mark the orders to be processed with a tick and perform the action "create GLS delivery". If you need more than one label for an order, you can adapt the number of labels to be created under *Verkäufe > GLS Lieferungen.* You can find a detailed description of this step in this manual under "List of GLS deliveries / shipments"

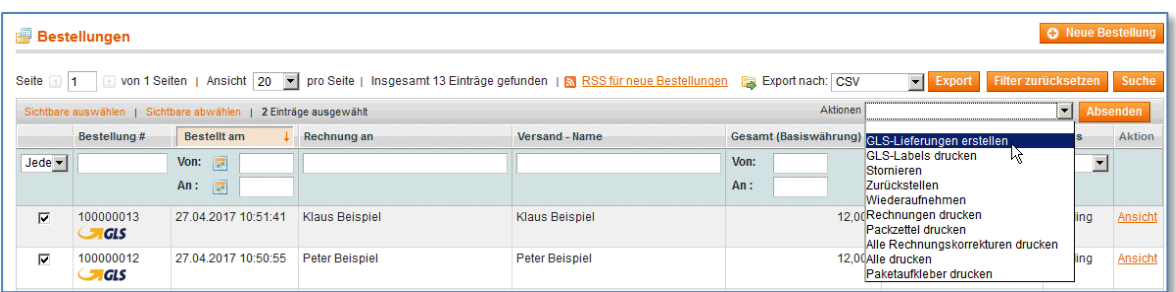

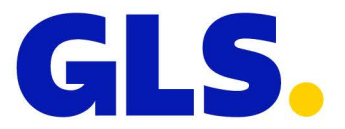

The creation of labels is done by performing the action "print GLS label".

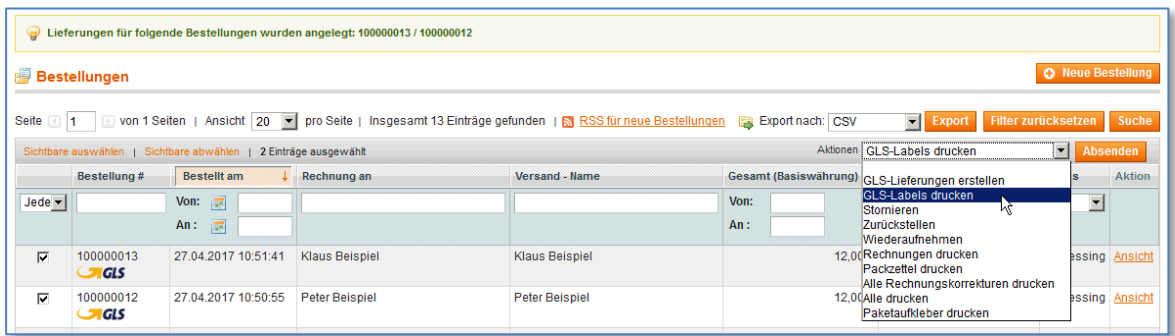

After performing the action "print GLS label", you are taken to the batch processing list. You can monitor the status of label creation and print successfully created labels here. Because the creation of labels takes place in the background, you can leave the batch processing list and download the completed labels later.

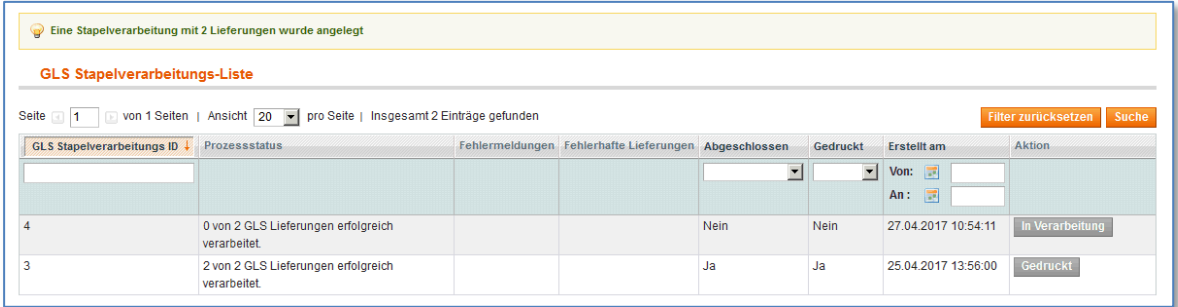

This batch processing list can also be accessed directly via the new navigation point *Verkäufe > GLS Stapelverarbeitungs-Jobs.*

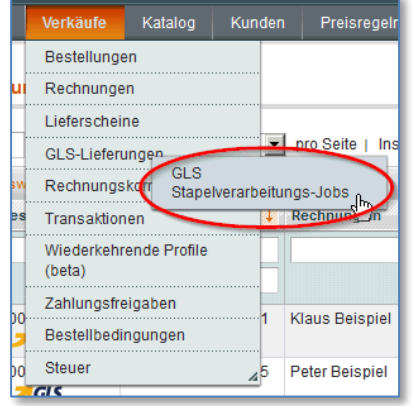

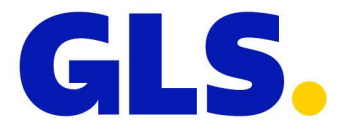

If the labels have been created successfully, they can be downloaded and printed with "download PDF". In case of problems with the creation of labels (e.g. connection problems, wrong post postcode, excess weight, etc.), details can be viewed by clicking the order number under "faulty shipment".

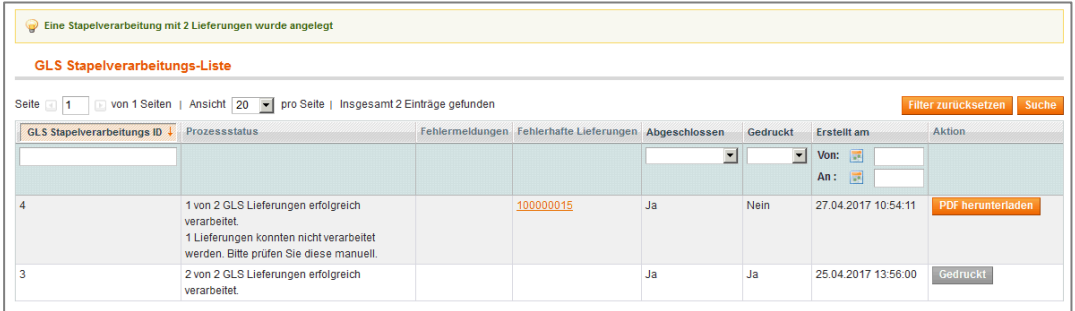

If no labels have been created after a batch processing job has been created, you should check whether the Magento cron job was set up correctly.

See:<http://tutorialmagento.com/how-to-set-up-magento-cron-job>

#### **Sales / delivery slips**

The created delivery slips are displayed under "sales / delivery slips". If no label has yet been created for a delivery slip, you can adapt the shipping options with a click on the "edit" button. The shipping- and tracking information of a single delivery slip is displayed as follows:

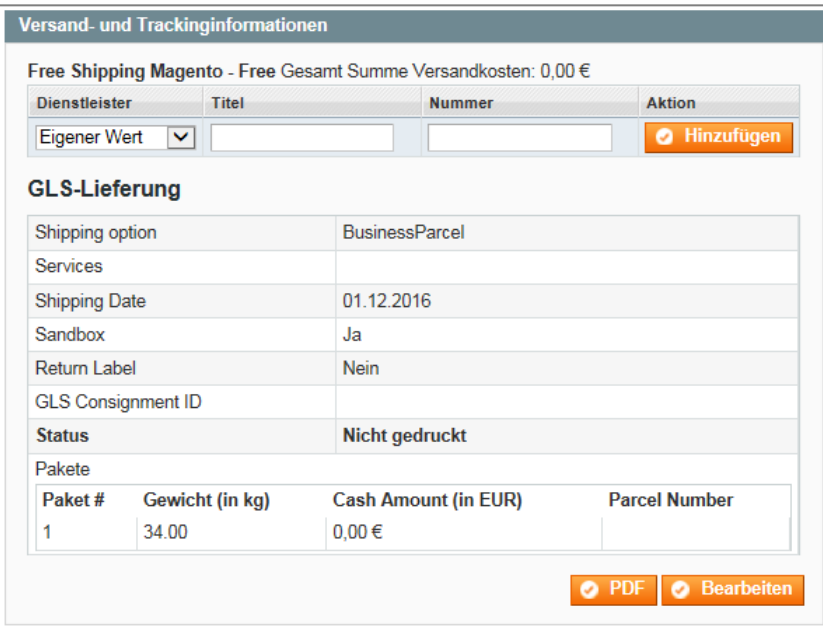

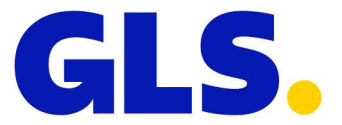

## **List of GLS deliveries / shipments**

All deliveries processed via GLS are displayed under *Verkäufe > GLS Lieferungen.*

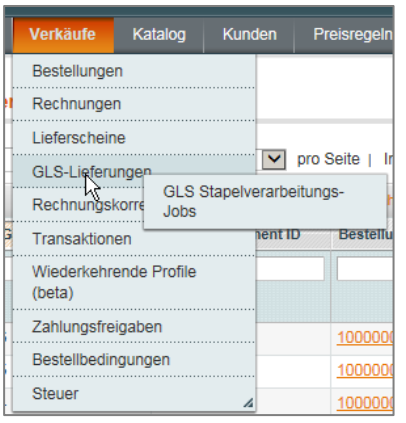

The view explained under "sales / delivery slips" is opened by clicking the delivery slip number. If the label hasn't already been created in the previous dialogue, it can be created here via "download PDF".

You can adapt the number of labels to be created in the column "update number". The additional created labels have the same configuration as the respective initial labels.

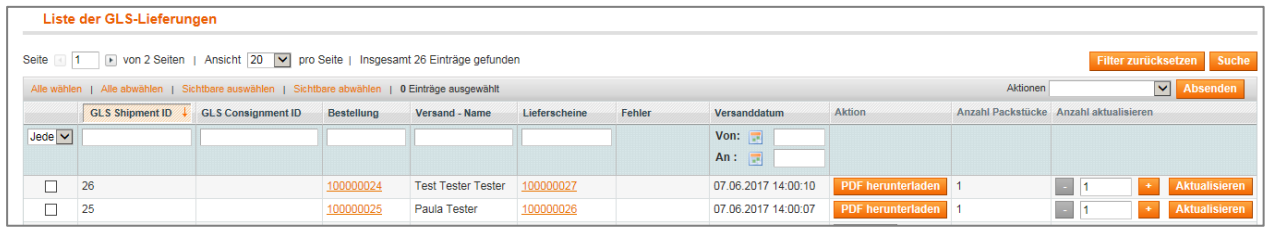

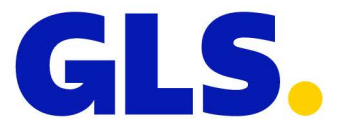

# <span id="page-26-0"></span>**9. FAQ / Tips & Tricks**

## **Complex rules / shipping surcharge**

The plugin currently supports fix amounts per shipping method only. If you want to show more complex rules for the calculation of shipping costs, you can do so by means of table-based shipping cost calculation, or the use of plugins fore rule-based calculation of surcharges:

Configured table-based shipping costs: <https://www.sitepoint.com/set-up-table-rate-shipping-in-magento/> <https://www.magentocommerce.com/magento-connect/catalogsearch/result/?q=table+rates&pl=0>

Rule-based plugins for the calculation of surcharges of third-party providers: [https://www.magentocommerce.com/magento](https://www.magentocommerce.com/magento-connect/catalogsearch/result/?q=shipping+surcharge&pl=0)[connect/catalogsearch/result/?q=shipping+surcharge&pl=0](https://www.magentocommerce.com/magento-connect/catalogsearch/result/?q=shipping+surcharge&pl=0)

Please note that we cannot provide support for the general configuration of your shop, or for plugins created by third parties.

## **Batch processing is not executed**

Batch processing is controlled by Magento cron job. Please verify that the latter has been correctly configured.

## **The ParcelShop finder is not displayed / does not work correctly**

Please check whether a plugin / designed installed or adapted by you makes changes to the checkout form. Such modifications can negatively affect the function of our ParcelShop.

## **No return labels are created**

In order to create a return label, a return address must be added to the configuration. The corresponding configuration can be found under: *System > Konfiguration > Verkäufe > GLS > Rücksendeadresse*